# **Руководство по конфигурации системы UniChrom для работы с газовым хроматографом Varian cp3800**

# *Установка драйвера прибора*

Установка драйвера выполняется штатной операцией «Редактора конфигурации». Для этого требуется перетянуть значок устройства «Varian cp3800» из списка устройств, доступных для установки в список установленных.

Драйвер прибора поддерживает следующие параметры:

«Порт подключения» и «Время ожидания»

«Порт подключения» задаётся в стиле, общем для всех сетевых хроматографов.

tcp:IpOrHost:3800

где IpOrHost — десятичное представление IP адреса или имя прибора, зарегистрированное в DNS.

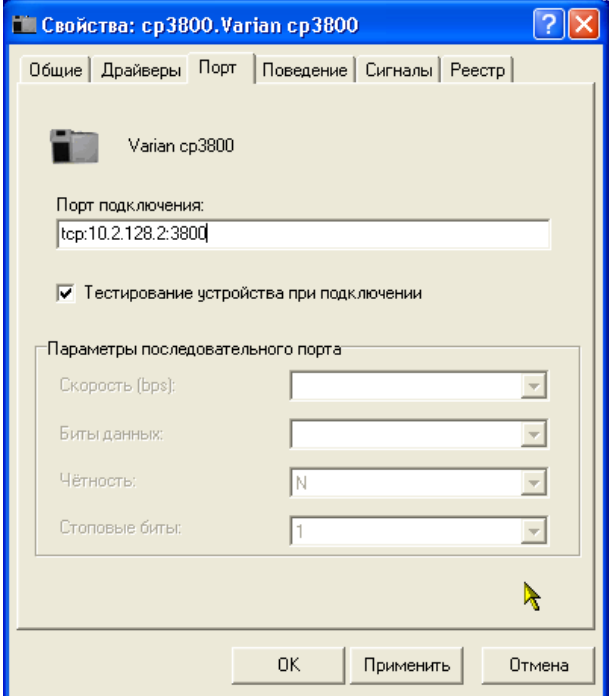

Например, если прибору задан IP адрес 10.2.128.2, то в строке «Порт подключения» следует ввести: **tcp:10.2.128.2:3800**

# **Определение IP адреса прибора**

В простейшем случае, когда имеется подключение хроматограф - компьютер, и IP конфигурация задаётся вручную с клавиатуры прибора, то IP адрес можно увидеть в меню прибора — SETUP \ View Ethernet Settings.

В случае, если сеть, к которой подключен прибор и управляющий компьютер имеет сконфигурированный BOOTP сервер (boot protocol server), то адрес прибора будет назначен автоматически, и чтобы его узнать следует обратиться к сетевому администратору.

Существует возможность установки и настройки собственного BOOTP -сервера. Единственный параметр, который необходимо знать это Ethernet MAC, который можно увидеть в меню прибора SETUP \ View Ethernet Settings.

Следует заметить, что ПО Varian использует BOOTP сервер, встроенный в конфигурацию системы.

Если конфигурация прибора задана программным обеспечением Varian (Star Workstation,

Galaxie Workstation), то простейшими способами определения IP адреса хроматографа будет либо

А) Заглянуть в конфигурацию ПО Varian

пибо

B) Воспользоваться штатными утилитами Windows.

- 1. Запустить ПО Varian
- 2. Установить связь с прибором
- 3. Запустить командную строку Windows (Пуск\Выполнить cmd.exe)
- 4. Запустить в командной строке netstat -n

Строка, содержащая номер ТСР порта 3800 содержит также IP адрес прибора.

### Проверка сетевого соединения

Проверить, правильно ли определён IP адрес прибора и правильно ли сконфигурирован прибор можно с помощью штатной программы **ping.** Для этого открыв командную строку Windows (cmd.exe) или консоль в Linux, следует набрать:

#### ping IpOrHost и нажать ввод.

где IpOrHost — десятичное представление IP адреса (например 10.2.128.5) или имя прибора, зарегистрированное в DNS.

Если сетевое соединение возможно, то утилита ping отобразит обмен сообщениями (ICMP) с хроматографом и примерное время ответа прибора в миллисекундах (микросекундах).

Если ответов от прибора нет, то следует проверить, находятся ли управляющий компьютер и прибор в одной IP сети или настройку маршрутизации между сетями (этим занимается администратор).

Нахождение в одной IP сети означает, адреса управляющего компьютера и хроматографа РАЗНЫЕ (отличаются хотя-бы одной цифрой, не попадающей в маску сети), а маски сети ОДИНАКОВЫ.

Пример:

Хроматограф имеет IP адрес 10.2.128.2, а маска 255.0.0.0

Компьютер имеет IP адрес 10.2.128.5, а маска такая же точно 255.0.0.0

Если компьютер и хроматограф находятся в одной сети, то шлюз по-умолчанию у компьютера назначать не надо.

# Особенности управления Varian ср3800

#### Управление температурой

Длительность анализа определяется длительность температурной программы термостата.

Так как Varian ср3800 не может устанавливать температуры испарителей и детекторов ниже 50 °С, то установка температуры ниже этого значения в UniChrom приведёт к отключению этой зоны нагрева. Следует помнить, что прибор не контролирует наличия газов в магистралях при включении нагревателей, поэтому существует возможность нагреть колонку без текущего по ней газа-носителя. Эта «возможность» обеспечивается самим прибором вне зависимости от программного обеспечения.

Единственным признаком отсутствия газов будет «неготовность» соответствующих газовых регуляторов.

Параметр драйвера «Время ожидания» определяет промежуток времени, требующийся для релаксации параметров прибора после их установки в заданные методикой значения. Штатное значение — 30 сек.

У прибора существует так называемое состояние «STAND-BY», в которое он переходит по истечении промежутка времени, указанного в настройках прибора, при отсутствии связи с ним персонального компьютера. Промежуток времени «STAND-BY» и условия, в которые прибор установится автоматически, задаются в конфигурации прибора (кнопка INSTRUMENT).

#### **Управление расходом и давлением**

UniChrom поддерживает управление зонами нагрева, регуляторами расхода и давления газов а также управление клапанами во время выполнения анализа.

Для регулятора сброса поддерживается только режим установки коэффициента деления, а не величины потока сброса. То есть, значение 100, введённое в регуляторе сброса для испарителя введённые значения воспринимает как делитель потока (1:100). Ппри величинах расхода через колонку порядка 1 мл/мин величина расхода сброса и коэффициента деления потока будут сравнимы по порядку величины.

Для регулятора расхода / давления газа-носителя (первый регулятор испарителя) поддерживаются два режима управления:

- давление
- расход

Параметры капиллярных колонок (длина и внутренний диаметр), необходимые для правильного функционирования режимов прибора задаются в конфигурации прибора (SETUP).

#### **Управление активностью детекторов**

Детекторы могут быть включены или выключены. Это означает, например, для детекторов ПИД не будет выполняться контроль наличия пламени. Эта функциональность позволяет создавать специальные режимы для «Охлаждения» прибора по окончанию работы или для операций по штатному обслуживанию. Для отключенных ПИД возможно устанавливать расходы топлива, окислителя и поддува детектора равные 0.

### **Управление клапанами**

отличается от принятого в продуктах Varian представления.

Представление событий управления на панели прибора:

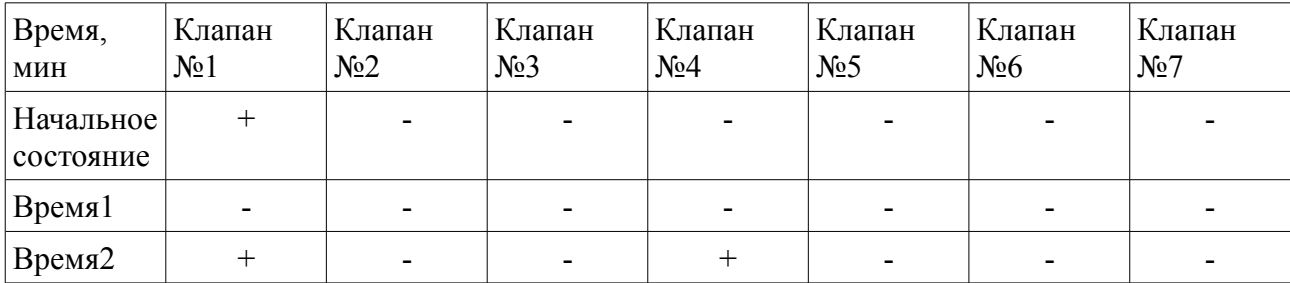

и т.д.

В системе UniChrom принято представление — 1 объект в 1 момент времени

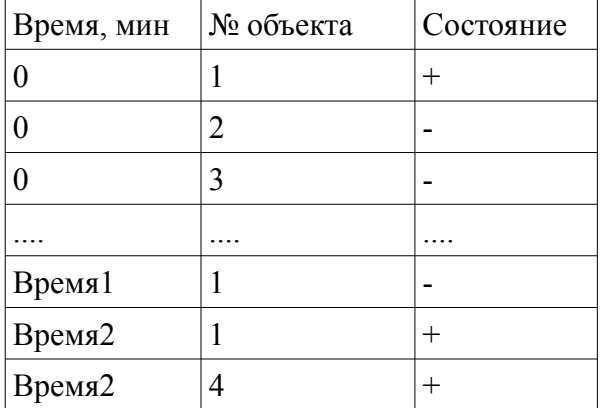

При задании таблицы переключений не обязательно указывать переключения, которые не меняют состояния клапанов.